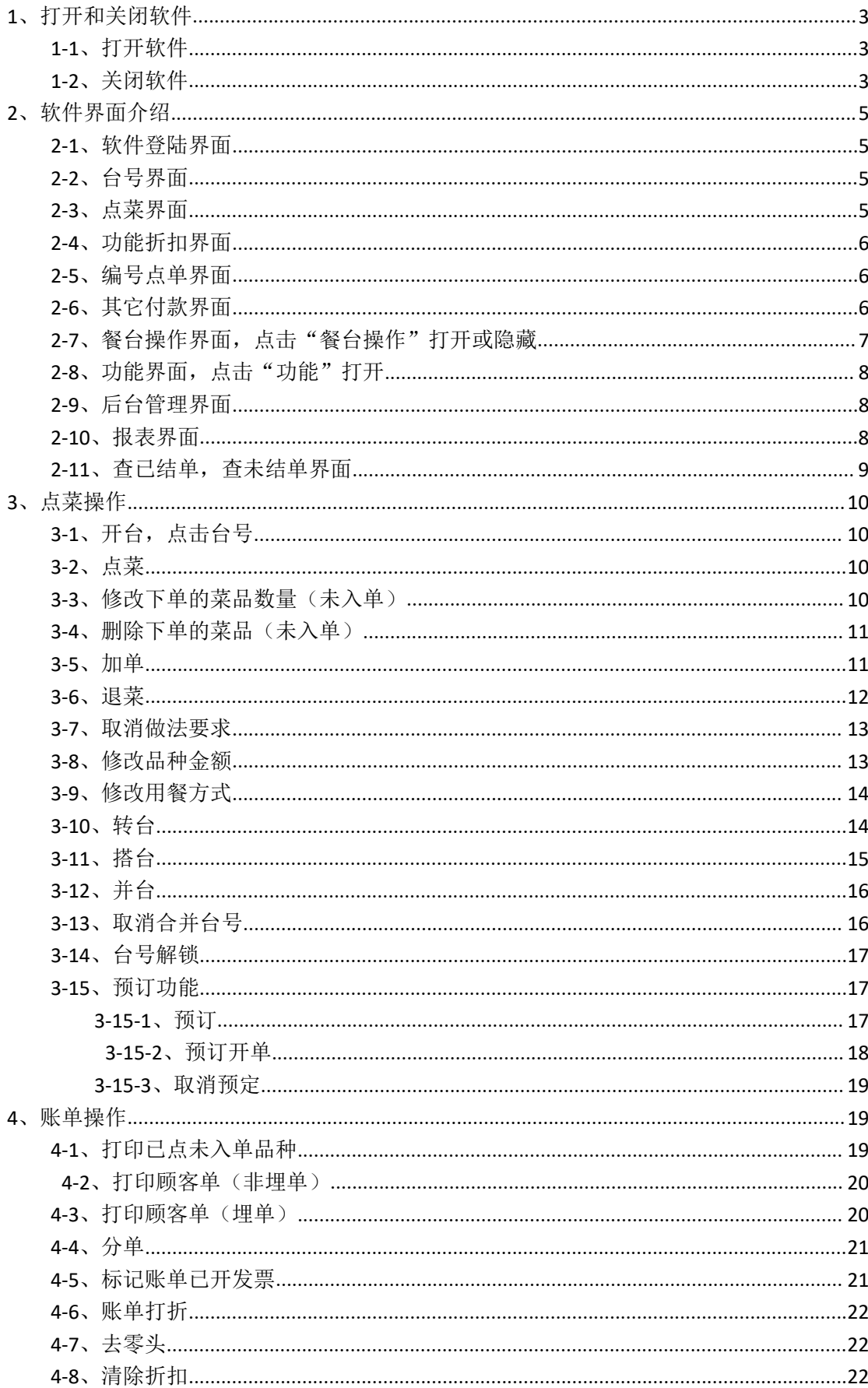

目录

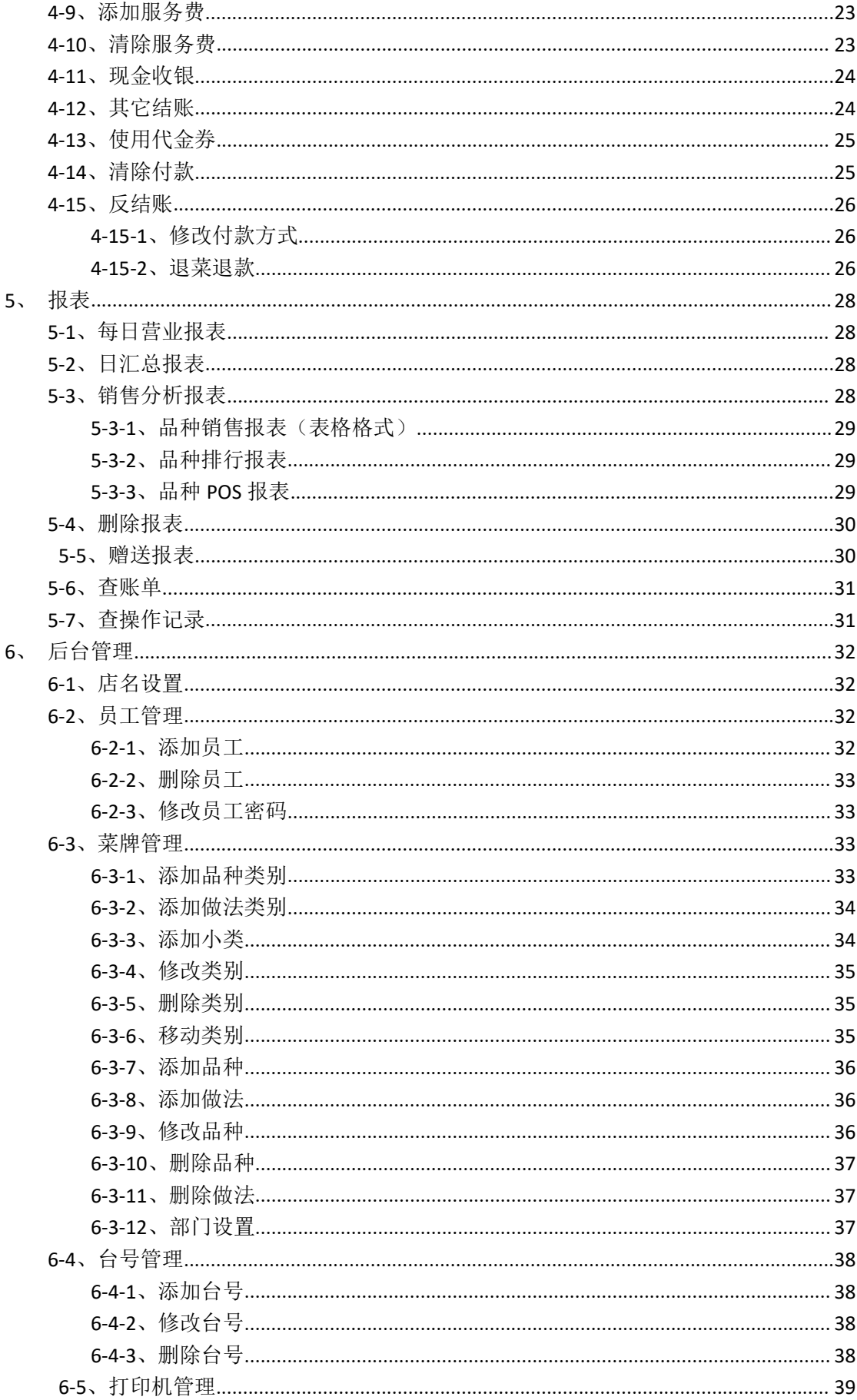

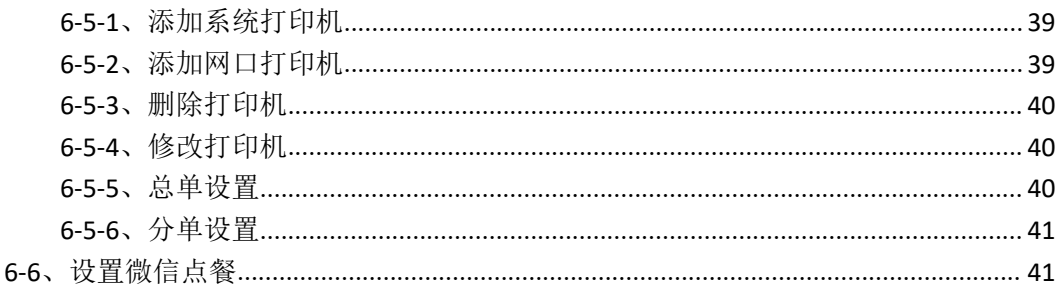

# <span id="page-2-0"></span>1、打开和关闭软件

### <span id="page-2-1"></span>1-1、打开软件

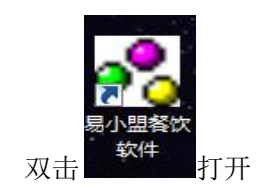

#### <span id="page-2-2"></span>1-2、关闭软件

依次点击软件登陆界面左上角的"系统"-"关闭系统"-"关闭本系统"-"是"

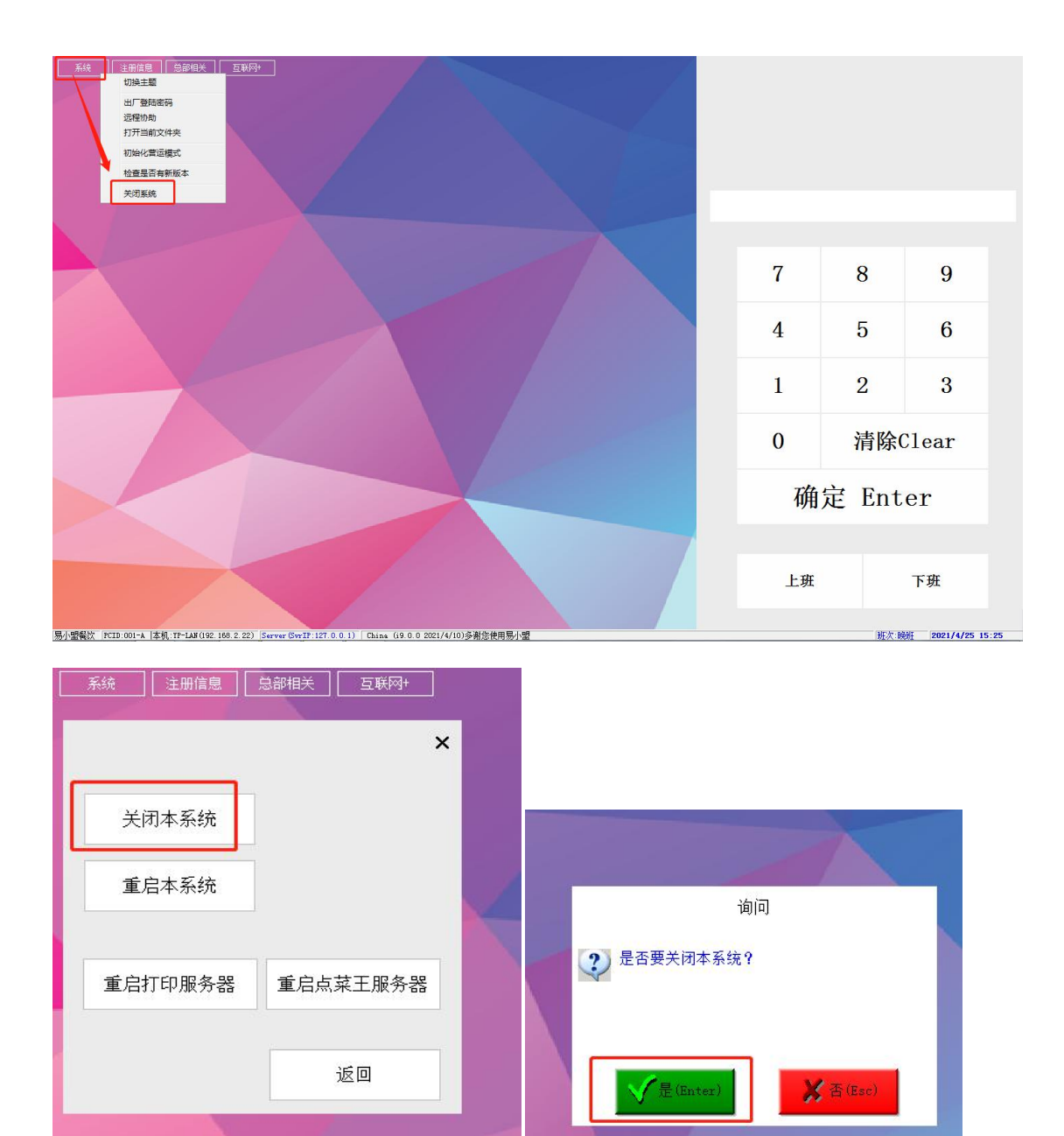

或在输入框里面输入 11223344 然后点击"确定" 退出本系统

# <span id="page-4-0"></span>**2**、软件界面介绍

#### <span id="page-4-1"></span>**2-1**、软件登陆界面

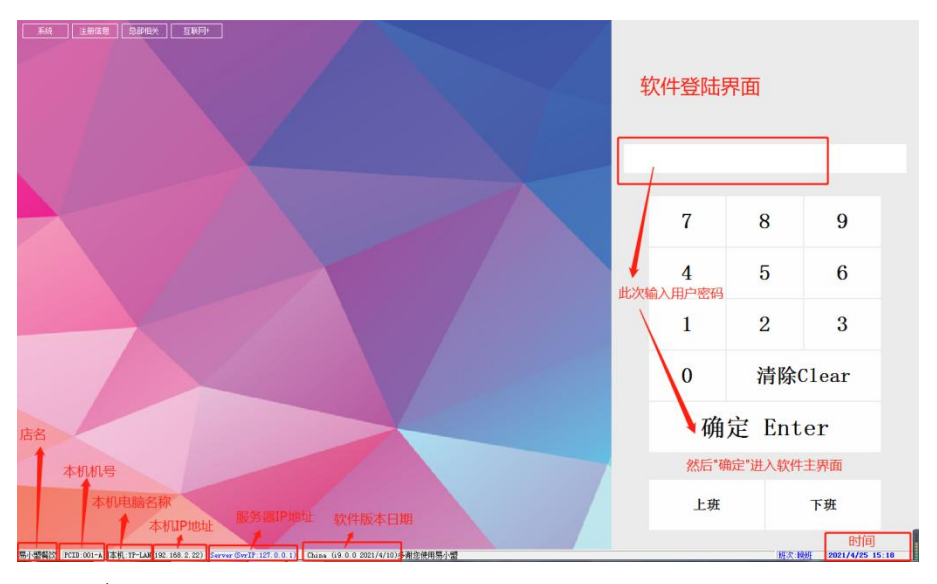

#### <span id="page-4-2"></span>**2-2**、台号界面,登录软件后的界面

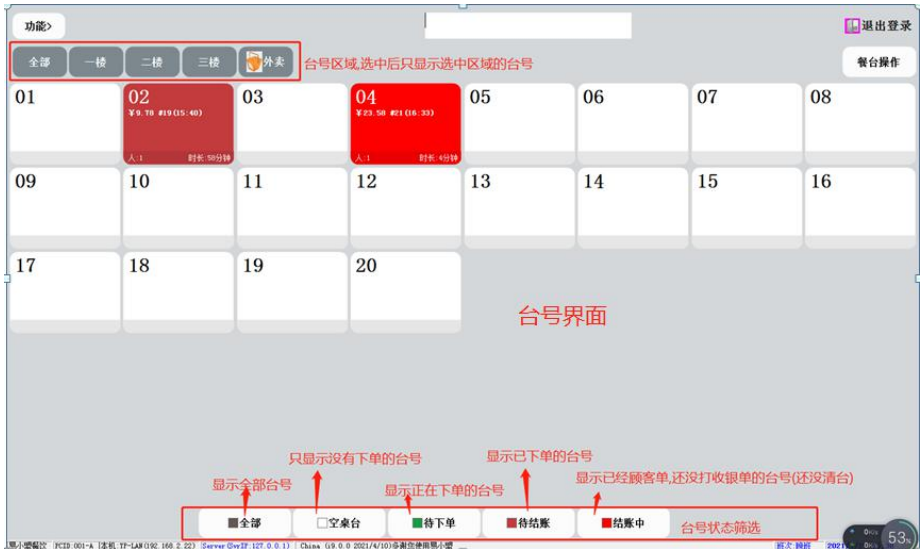

#### <span id="page-4-3"></span>2-3、点菜界面,点击台号后的界面

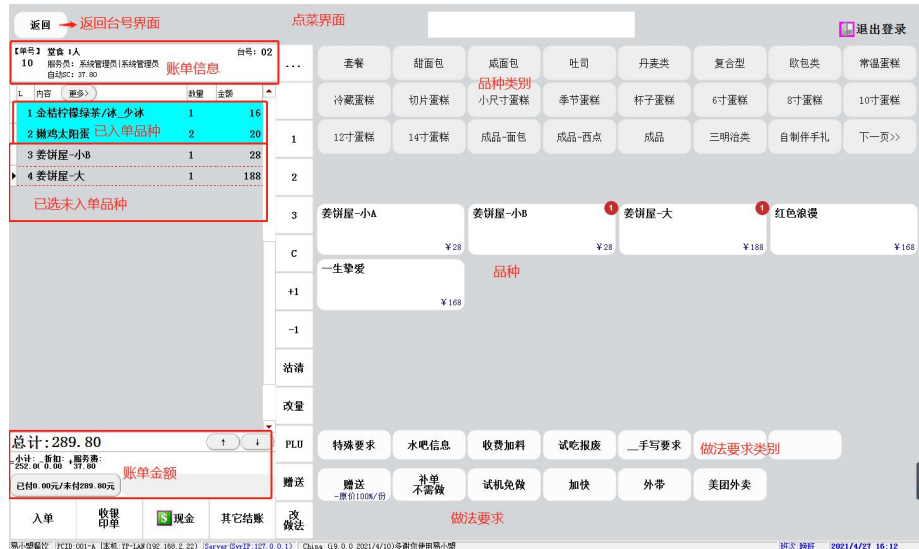

#### <span id="page-5-0"></span>2-4、功能折扣界面,点击"…"打开或隐藏

![](_page_5_Picture_26.jpeg)

### <span id="page-5-1"></span>2-5、编号点单界面,点击"PLU"打开

![](_page_5_Picture_27.jpeg)

#### <span id="page-5-2"></span>2-6、其它付款界面,点击"其它结账"打开

![](_page_6_Picture_22.jpeg)

#### <span id="page-6-0"></span>**2-7**、餐台操作界面,点击"餐台操作"打开或隐藏

![](_page_6_Figure_2.jpeg)

### <span id="page-7-0"></span>**2-8**、功能界面,点击"功能"打开

![](_page_7_Figure_1.jpeg)

#### <span id="page-7-1"></span>2-9、后台管理界面,点击"功能"→ "后台管理"打开

![](_page_7_Picture_43.jpeg)

<span id="page-7-2"></span>2-10、报表界面,点击"功能"→"报表"→"今天的报表数据"或"昨天之 前的报表数据"打开

![](_page_8_Picture_9.jpeg)

#### <span id="page-8-0"></span>**2-11**、查已结单,查未结单界面

![](_page_8_Picture_10.jpeg)

### <span id="page-9-0"></span>**3**、点菜操作

#### <span id="page-9-1"></span>**3-1**、开台,点击台号

![](_page_9_Figure_2.jpeg)

<span id="page-9-2"></span>3-2、点菜,选对应的品种类别→选对应的品种→选对应的做法要求类别(如无可忽 略)→选对应的做法要求(如无可忽略)→点击"入单",入单后打印入单纸和厨房单

![](_page_9_Figure_4.jpeg)

#### <span id="page-9-3"></span>3-3、修改下单的菜品数量(未入单),选中品种后,按数量键修改

![](_page_10_Picture_40.jpeg)

#### <span id="page-10-0"></span>3-4、删除下单的菜品(未入单),选中品种后,按"c"键直接删除

![](_page_10_Figure_2.jpeg)

<span id="page-10-1"></span>3-5、加单, 直接进入台号点单, 点好菜品后"入单"

![](_page_11_Picture_37.jpeg)

<span id="page-11-0"></span>3-6、退菜, 退己入单品种(需要授权, 有权限的才能直接操作), 退菜后厨房打印 退菜单

![](_page_11_Figure_2.jpeg)

![](_page_11_Picture_38.jpeg)

![](_page_12_Picture_88.jpeg)

#### <span id="page-12-0"></span>3-7、取消做法要求,选中品种→点击"改做法"→把不的要做法前面的√去

掉→点击"是"

![](_page_12_Figure_3.jpeg)

#### <span id="page-12-1"></span>3-8、修改品种金额,选中品种→点击"…"键→点击"修改金额"→输入金额 确认(修改金额只本单有效)

![](_page_13_Picture_88.jpeg)

#### <span id="page-13-0"></span>3-9、修改用餐方式,点击"…"键→点击"外送"或"外带"或"堂吃"

![](_page_13_Figure_2.jpeg)

<span id="page-13-1"></span>3-10、转台,点击"…"键→点击"跳到台号转台"→选要转入的台号→点"是"

![](_page_14_Figure_0.jpeg)

<span id="page-14-0"></span>3-11、搭台, 即一张台存在多张账单, 点击台号可以选择要操作的账单。开单台点 击"餐台操作"→点击"选择台号(搭台)"→点击台号→输入子台号→确认进 入点菜界面点单。

![](_page_14_Figure_2.jpeg)

<span id="page-15-0"></span>3-12、并台,即将多个台号合并成为1个台号,共用1张账单。点击"餐台操作" →点击"选择台号(并台)"→点击"合并台号"→点击需要合并的台号→再点击"餐台操 作"点击"完成合并"

![](_page_15_Figure_1.jpeg)

<span id="page-15-1"></span>3-13、取消合并台号。点击"餐台操作"→点击"选择台号(并台)"→点击 "取消合并"→在弹出来的窗口中选中要取消合并的台号→点击"确定"

![](_page_16_Figure_0.jpeg)

<span id="page-16-0"></span>3-14、台号解锁,可锁定台号不让进去和解除锁定的台号。点击"餐台操作"→ 点击"台号解锁"→点击"空闲"(解锁台号)或点击"停用"(锁定台号)→再点要操作 的台号

![](_page_16_Figure_2.jpeg)

#### <span id="page-16-1"></span>**3-15**、预订功能

<span id="page-16-2"></span>3-15-1、预订。点击"餐台操作"→点击"预订"→输入客人电话号码后点"确 认"→点击"预订人"选择或输入预订人名称→点击"席数"输入席数→点击"预订时 间"输入时间→点击"预订台号"跳到台号界面选择台号→点击"餐台操作"返回预订 窗口→点击"预订品种"跳到点菜界面选择菜品→点击"返回"回到预订窗口(预订品 种可以不操作)

![](_page_17_Figure_0.jpeg)

<span id="page-17-0"></span>![](_page_17_Figure_1.jpeg)

![](_page_17_Figure_2.jpeg)

→选中预定信息→点击"根据当前预订开单"→点"是"跳到点菜界面→点完菜后入单

![](_page_18_Picture_61.jpeg)

<span id="page-18-0"></span>3-15-3、取消预定。点击"餐台操作"→点击"预定查询"→点击"今天的"

![](_page_18_Figure_2.jpeg)

→选中预定人→点击"设为无效"→点击"是"

<span id="page-18-1"></span>**4**、账单操作

<span id="page-18-2"></span>4-1、打印已点未入单品种,点击"…"键→点击"印单"

![](_page_19_Picture_55.jpeg)

#### <span id="page-19-0"></span>4-2、打印顾客单(非埋单),点击"…"键→点击"印整单"

![](_page_19_Figure_2.jpeg)

#### <span id="page-19-1"></span>4-3、打印顾客单(埋单),点击"收银印单"

![](_page_20_Picture_111.jpeg)

<span id="page-20-0"></span>4-4、分单,把一张单拆分成2 张单,点击"…"键→点击"分单"→在左边列表选 中要分出去的品种→点击"→"把品种移到右边列表→点击"确定",分单完成后账 单被拆分为 2 张单,可点击台号进入选择

![](_page_20_Figure_2.jpeg)

<span id="page-20-1"></span>4-5、标记账单已开发票,点击"…"键→点击"开发票"→点击"开票",

#### 标记后在查已结单能看到

![](_page_21_Picture_32.jpeg)

#### <span id="page-21-0"></span>4-6、账单打折,点击"…"键→选择折扣

![](_page_21_Picture_33.jpeg)

### <span id="page-21-1"></span>4-7、去零头,点击"…"键→点击"去零头"→输入金额→确认

![](_page_21_Picture_34.jpeg)

#### <span id="page-21-2"></span>4-8、清除折扣,点击"…"键→点击"清除折扣"

![](_page_22_Figure_0.jpeg)

#### <span id="page-22-0"></span>4-9、添加服务费,点击"…"键→点击"服务费"→输入服务费金额→点击"确

![](_page_22_Figure_2.jpeg)

<span id="page-22-1"></span>4-10、清除服务费,点击"…"键→点击"清除服务费"

![](_page_23_Picture_82.jpeg)

<span id="page-23-0"></span>4-11、现金收银。点击要结账的台号→点击"现金"→输入实收金额→点击"确

![](_page_23_Figure_2.jpeg)

<span id="page-23-1"></span>4-12、其它结账, 微信 支付宝 刷卡等其它支付方式。点击要结账的台号→点击 "其它结账"→点击相应的付款方式→点击"确定"

![](_page_24_Picture_28.jpeg)

#### <span id="page-24-0"></span>4-13、使用代金券。点击台号→点击"其它结账"→点击相应的代金券→输入数 量→点击"确定"

![](_page_24_Picture_29.jpeg)

<span id="page-24-1"></span>4-14、清除付款,清除账单的付款信息和代金券。进入账单→点击"其它结账" 点击"清除付款"

![](_page_25_Picture_125.jpeg)

<span id="page-25-0"></span>4-15、反结账,对已结账清台的账单进行操作(需授权,只能操作当天的账单)

<span id="page-25-1"></span>4-15-1、修改付款方式,收银按错付款方式要修改。点击"功能"→点击"查 已结单"→选中要修改的账单→点击"修改该账单"→点击"其它结账"→点击

![](_page_25_Figure_3.jpeg)

![](_page_25_Figure_4.jpeg)

<span id="page-25-2"></span>4-15-2、退菜退款, 结账后发现有菜品没上收多客人钱了。点击"功能"→点 击"查已结单"→选中要修改的账单→点击"修改该账单"→选中要退的品种→ 点击"C"键→点击"是"确认→选择退菜原因→点击相应的付款方式

![](_page_26_Figure_0.jpeg)

![](_page_26_Figure_1.jpeg)

![](_page_26_Picture_87.jpeg)

### <span id="page-27-0"></span>**5**、报表

点击"功能"→点击"报表"→点击"今天的报表数据"或"昨天之前的报表数据"进入报 表界面。(以下报表操作都在报表界面进行操作)

![](_page_27_Figure_2.jpeg)

<span id="page-27-1"></span>5-1、每日营业报表。点击"系统财务报表"→点击"营业 POS 报表"→点击"预

览"或"打印"

![](_page_27_Figure_5.jpeg)

<span id="page-27-2"></span>5-2、日汇总报表。点击"日汇总报表"→点击"日汇总报表"→选择"报表日 期"→点击"产生合计报表"

![](_page_27_Picture_121.jpeg)

<span id="page-27-3"></span>**5-3**、销售分析报表。

<span id="page-28-0"></span>5-3-1、品种销售报表(表格格式)。点击"销售分析报表"→点击"销 售分析报表(辅助分类)"→选择要看的部门或全部→点击"产生合计报表"

![](_page_28_Picture_132.jpeg)

<span id="page-28-1"></span>5-3-2、品种排行报表。点击"销售分析报表"→点击"项目销售量 POS 排行 榜"或"项目销售额 POS 排行榜"→点击"预览"→输入要看前多少名后点击"确定"

![](_page_28_Figure_3.jpeg)

<span id="page-28-2"></span>5-3-3、品种 POS 报表。点击"销售分拆报表"→点击"品种 POS 报表"→点

击"预览"

![](_page_29_Figure_1.jpeg)

<span id="page-29-0"></span>5-4、删除报表。点击 "VOID 删除报表" →点击 "项目删除 POS 报表" →点击 "预

![](_page_29_Figure_3.jpeg)

<span id="page-29-1"></span>5-5、赠送报表。点击"赠送报表"→点击"赠送的品种 POS 报表"→点击"预 览"→选择赠送人或全部

![](_page_30_Picture_26.jpeg)

<span id="page-30-0"></span>5-6、查账单。点击"财务内部审核"→点击"阅览账单(详尽)"

![](_page_30_Picture_27.jpeg)

<span id="page-30-1"></span>5-7、查操作记录。点击"系统内部监控"→点击"操作日志"→选择日期和时 间段→输入查看内容→点击"产生报表"

![](_page_30_Picture_28.jpeg)

### <span id="page-31-0"></span>**6**、后台管理

点击"功能"→点击"后台管理"进入后台管理界面(以下都在后台管理界面进行操作)

<span id="page-31-1"></span>![](_page_31_Picture_77.jpeg)

![](_page_31_Picture_78.jpeg)

#### <span id="page-31-2"></span>**6-2**、员工管理

<span id="page-31-3"></span>6-2-1、添加员工。点击"员工管理"→在员工类别列表中选中需要添加员工的 类别→点击员工列表中的"+"键→在新的列中输入名称→点击"√"确定,此时会 提示"卡号/密码不能为空"→按"OK"后再点"密码"→输入 2 次密码→点"确认" 完成

![](_page_31_Picture_79.jpeg)

![](_page_32_Picture_101.jpeg)

<span id="page-32-0"></span>6-2-2、删除员工。点击"员工管理"→选中要删除员工所在的员工列表→选中要 删除的员工→点击员工列表中的"-"键→点击"OK"

![](_page_32_Figure_2.jpeg)

<span id="page-32-1"></span>6-2-3、修改员工密码。点击"员工管理"→选中修改员工所在的员工列表→选

![](_page_32_Figure_4.jpeg)

中要修改的员工→点击"密码"→直接输入 2 次新密码→点击"确认"

<span id="page-32-2"></span>**6-3**、菜牌管理。

<span id="page-32-3"></span>6-3-1、添加品种类别。点击"项目管理"→点击"添加大类"→填上内容和

![](_page_33_Picture_68.jpeg)

![](_page_33_Picture_69.jpeg)

## <span id="page-33-0"></span>6-3-2、添加做法类别。点击"项目管理"→点击"添加大类"→填上内容和编

号→ "类别属性"选"1=附加信息类别"→点击"保存"

![](_page_33_Picture_70.jpeg)

<span id="page-33-1"></span>6-3-3、添加小类。点击"项目管理"→选中要添加小类的类别→点击"当前类下 添加小类"→输入小类名称→选择"类别属性"→点击"保存"

![](_page_33_Figure_6.jpeg)

![](_page_34_Picture_59.jpeg)

#### <span id="page-34-0"></span>6-3-4、修改类别。点击"项目管理"→选中要修改的类别→点击"修改当前类"

![](_page_34_Picture_60.jpeg)

#### <span id="page-34-1"></span>6-3-5、删除类别。点击"项目管理"→选中要删除的类别→点击"删除当前类"

![](_page_34_Figure_4.jpeg)

<span id="page-34-2"></span>6-3-6、移动类别。点击"项目管理"→选中要移动的类别→点击"上移"或"下 移"→移动完成后点击"保存移动"

![](_page_35_Picture_87.jpeg)

#### <span id="page-35-0"></span>6-3-7、添加品种。点击"项目管理"→选择要添加品种的类别→点击"添加新品

种"→在新列里面输入"名称""价格"选择"厨房打印"和"部门"→点击"保 存品种的修改"(同个类别内添加多个品种,可以添加完再保存)

![](_page_35_Figure_3.jpeg)

<span id="page-35-1"></span>6-3-8、添加做法。点击"项目管理"→选择要添加做法的附加信息类别→点击"添

加新品种"→在新列里面输入"名称""附加信息价"(不收钱的可以不填),勾上 "是否附加信息"→点击"保存品种的修改"(同个类别内添加多个做法,可以添 加完再保存)

![](_page_35_Picture_88.jpeg)

<span id="page-35-2"></span>6-3-9、修改品种。点击"项目管理"→选中要修改品种的类别→点击修改要修改 的品种→点击"保存品种的修改"

![](_page_36_Picture_121.jpeg)

<span id="page-36-0"></span>6-3-10、删除品种。点击"项目管理"→选中要删除品种的类别→选中要删除的

品种→点击"删除当前品种"→点击"保存品种的修改"

![](_page_36_Picture_122.jpeg)

<span id="page-36-1"></span>6-3-11、删除做法。点击"项目管理"→选中要删除做法的类别→选中要删除的

做法→点击"删除当前品种"→点击"保存品种的修改"

![](_page_36_Figure_6.jpeg)

<span id="page-36-2"></span>6-3-12、部门设置。点击"项目管理"→点击"分类\部门\时段"→点击"编辑

部门"

A、添加新部门。点击"添加"→在新列输入"ID"和"名称"(不能重复)→点击"保 存并返回"

B、修改部门。直接修改要修改部门的"ID"和"名称"(不能重复)→点击"保存并返  $\Box$ "

C、删除部门。选中要删除的部门列→点击"删除"→点击"保存并返回"

![](_page_37_Figure_0.jpeg)

#### <span id="page-37-0"></span>**6-4**、台号管理。

<span id="page-37-1"></span>6-4-1、添加台号。点击"台号管理"→点击"添加"→在新列输入"台号""区 域""排列顺序"→点击"保存"

![](_page_37_Figure_3.jpeg)

<span id="page-37-2"></span>6-4-2、修改台号<sub>。点击"台号管理"→双击修改要修改的台号→点击"保存"</sub>

![](_page_37_Figure_5.jpeg)

#### <span id="page-37-3"></span>6-4-3、删除台号。点击"台号管理"→选中要删除的台号→点击"删除"→点 击"是"→点击"保存"

![](_page_38_Figure_0.jpeg)

#### <span id="page-38-0"></span>**6-5**、打印机管理。

<span id="page-38-1"></span>6-5-1、添加系统打印机。点击"打印机管理"→双击"添加逻辑打印机"→ 输入"打印机名称"→选择"型号"→"打印方式"选择"通过'打印驱动程序'发 控制码"→点击"选择对应的操作系统打印机"→选择打印机后"确定"→点击"确 定"完成添加。

![](_page_38_Figure_3.jpeg)

<span id="page-38-2"></span>6-5-2、添加网口打印机。点击"打印机管理"→双击"添加逻辑打印机"→ 输入"打印机名称"→选择"型号"→"打印方式"选择"串并口直接打印"→"IP 地址"填上打印机 IP(打印机要和电脑同个网段)→点击"确定"完成添加。

![](_page_39_Picture_48.jpeg)

### <span id="page-39-0"></span>6-5-3、删除打印机。点击"打印机管理"→选中要删除的打印机→点击"删除"

![](_page_39_Picture_49.jpeg)

点击"是"完成删除。

<span id="page-39-1"></span>6-5-4、修改打印机。点击"打印机管理"→选中要修改的打印机→点击"属性" 修改完成后点击"确定"

![](_page_39_Picture_50.jpeg)

<span id="page-39-2"></span>6-5-5、总单设置。点击"项目管理"→选中要设置的打印机→点击"属性"→点 击"高级1"→选择"总单"里面的方式→"确定"

![](_page_40_Figure_0.jpeg)

#### <span id="page-40-0"></span>6-5-6、分单设置。点击"项目管理"→选中要设置的打印机→点击"属性"→点

#### 击"高级1"→选择"出单方式"里面的方式→"确定" 9 设置逻辑打印机 』は曲を編打印の<br>第規 高銀1 高銀2 | 标签 |<br>打印 | 西第単編的拍头名称<br>|<mark>原</mark>方||印机 **DO**<br>项目管理 **人民**<br>员工管理 法法签理 9 易小盟 打印机管理  $\overline{\mathcal{F}}$  $\mathbb{E}[\Gamma]$  $\overline{\phantom{a}}$ 提示: 网内不能有相同的Windows计算机  $\mathbb{Z}$ ▽ 所有品种打印到一张总单<br>厂 总单的套装需要单独打印 8(新 工印模板 收银班次设置 厨房打印机 **SIPA 2 Gprinter G.**<br>●国房打印机 3 OPOSNET192... 「日度に出す」を、「日度の電話を、「日度の電話を、「日度の電話を、「日度の電話を、「日度の電話を、「日度の電話を、「日度の電話を、「日度の電話を、「日度の電話を、「日程」ということによるので、「日度の<br>「日度の電話を、「日度の電話を、「日度の電話を、「日度の電話を、「日度の電話を、「日度の電話を、「日度の電話を、「日度の電話を、「日度の電話を、「日度の電話を、「日度の電話を、「日度の電話を、「日常の電話を、「日 ニペイ 編集 : 1-1-1-1-1<br>- 急単打印份数 |1-1<br>- ハ <del>ウ 1</del> TEDの14 |5-1-1 □ 打印转台单 分单打印份数 厂 本机是厨房出品单打印机 **确定 见消**

<span id="page-40-1"></span>6-6、设置微信点餐。点击 "设置系统参数"→点击 "Web 订餐(微信, YPOS)"

→勾上"启用 Web 订餐(微信, YPOS)模块"→勾上"在本机自动获取 Web 订餐(微 信, YPOS)点餐数据和上传沽清信息"→点击"取本机"→点击"确定"

![](_page_41_Figure_0.jpeg)